# CoinEX 開設方法

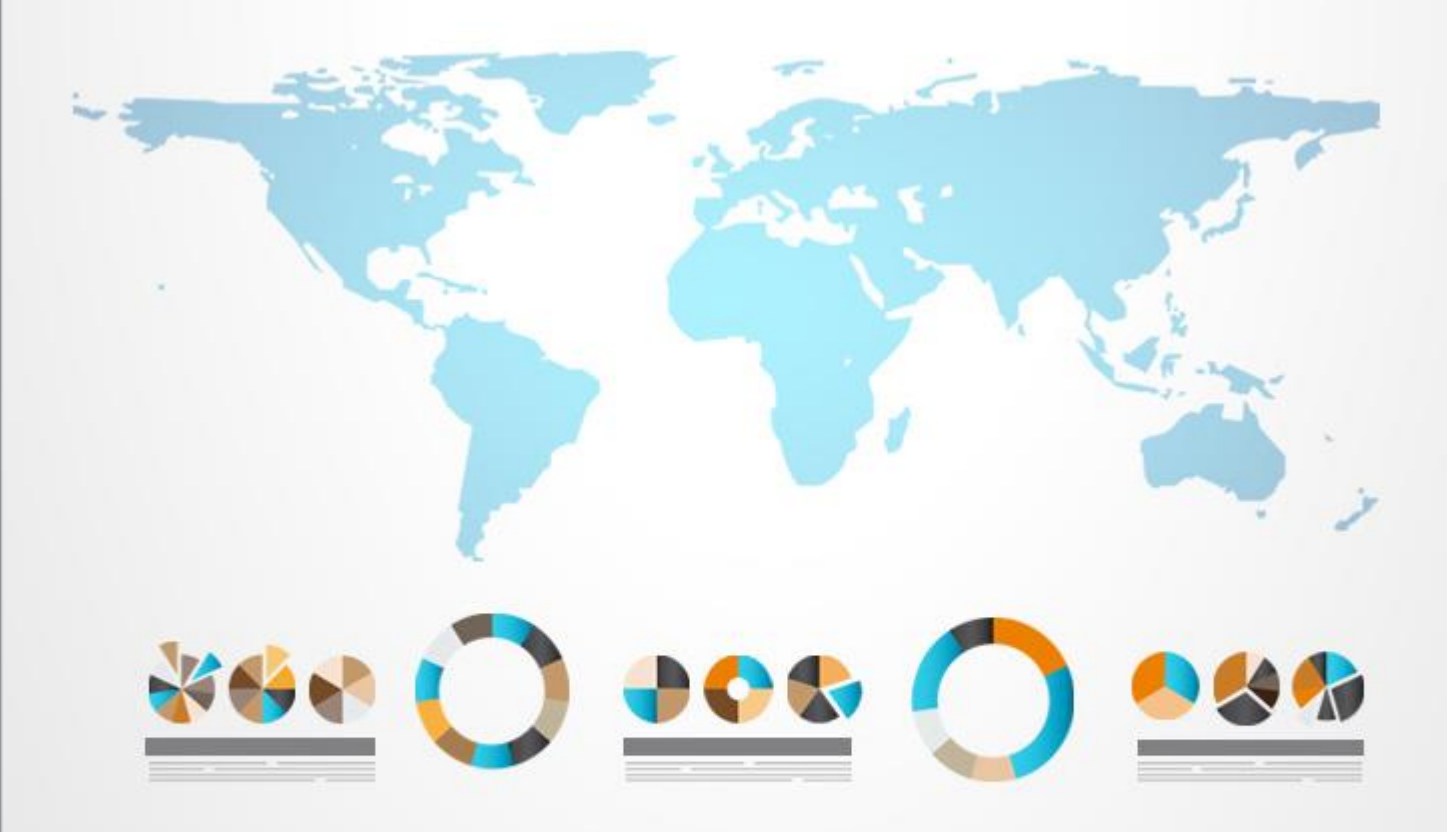

## 内容

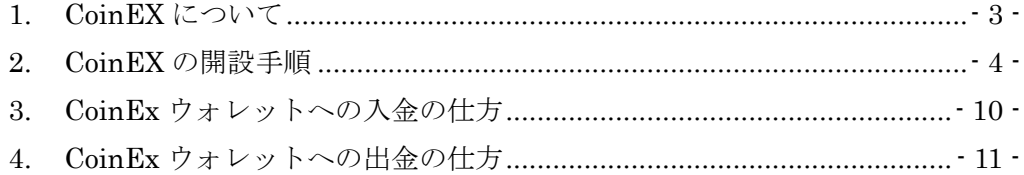

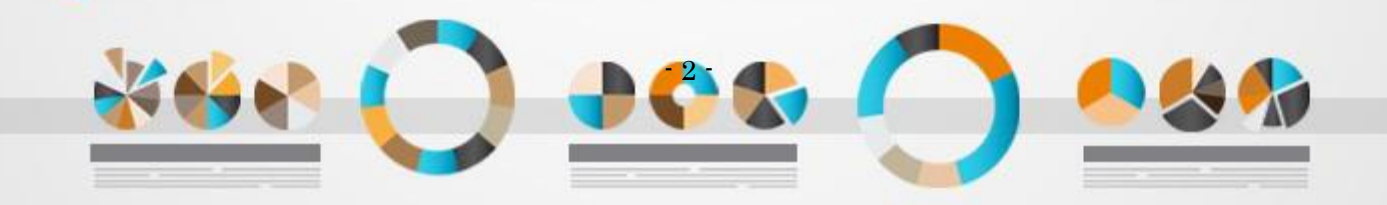

## <span id="page-2-0"></span>1. CoinEX について

CoinEx は日本語に対応しているビットコインキャッシュ(BCH)が基軸の取引所です。

l

巨大マイニングプールの ViaBTC が運営する仮想通貨の取引所であり 手数料もほぼゼロ、バイナンスの後釜として期待している取引所のひとつです。

2017 年 12 月にオープンしたばかりの取引所なのであまり多くはありませんが、 30 種類の仮想通貨を取り扱ってます。

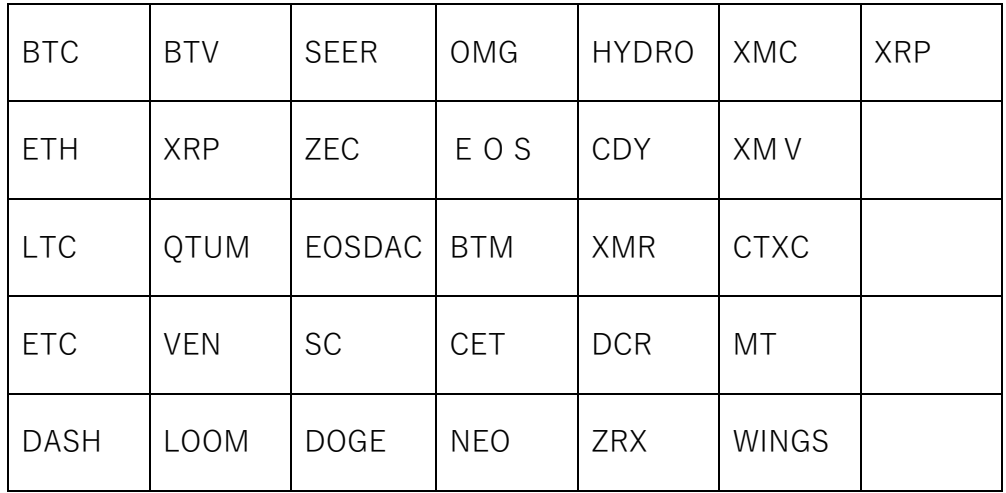

それでは次ページ以降では COINEX と口座開設方法をご案内します。

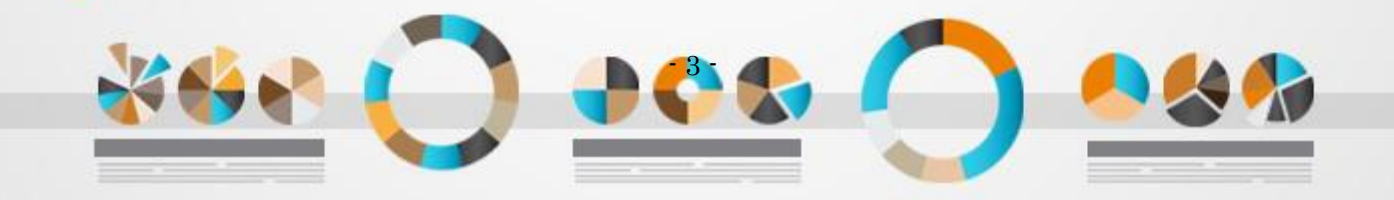

## <span id="page-3-0"></span>2. CoinEX の開設手順

1. まず、下記の CoinEX のアイコンをクリックして、CoinEX トップページにアクセスします。

l

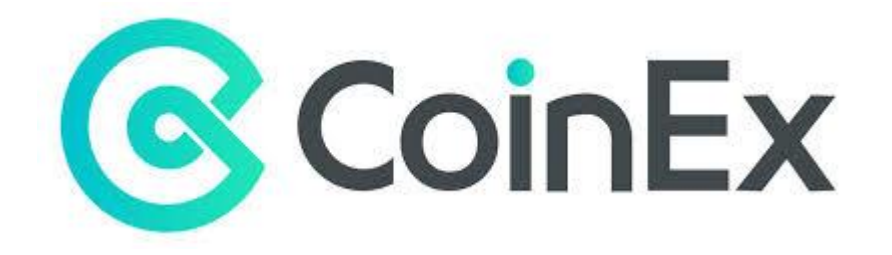

2. CoinEx のサイトにアクセスし、「日本語」をクリックします。

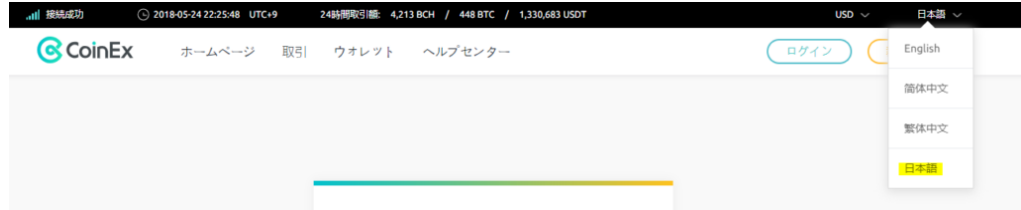

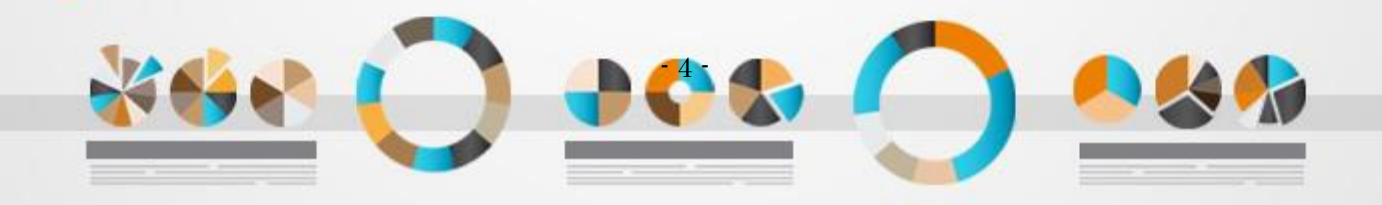

3. ①メールアドレス

②「確認コードを取る」→入力したメールアドレスにコードが送信されるので、メールに記載 されているコードを時間内に入力します。 ③パスワード ※出来れば 10 文字以上・他の取引所のパスワードと併用しない ④パスワード確認

l

⑤CoinEX 利用規約を読んで同意するに?を入れて「新規登録」をクリックします。

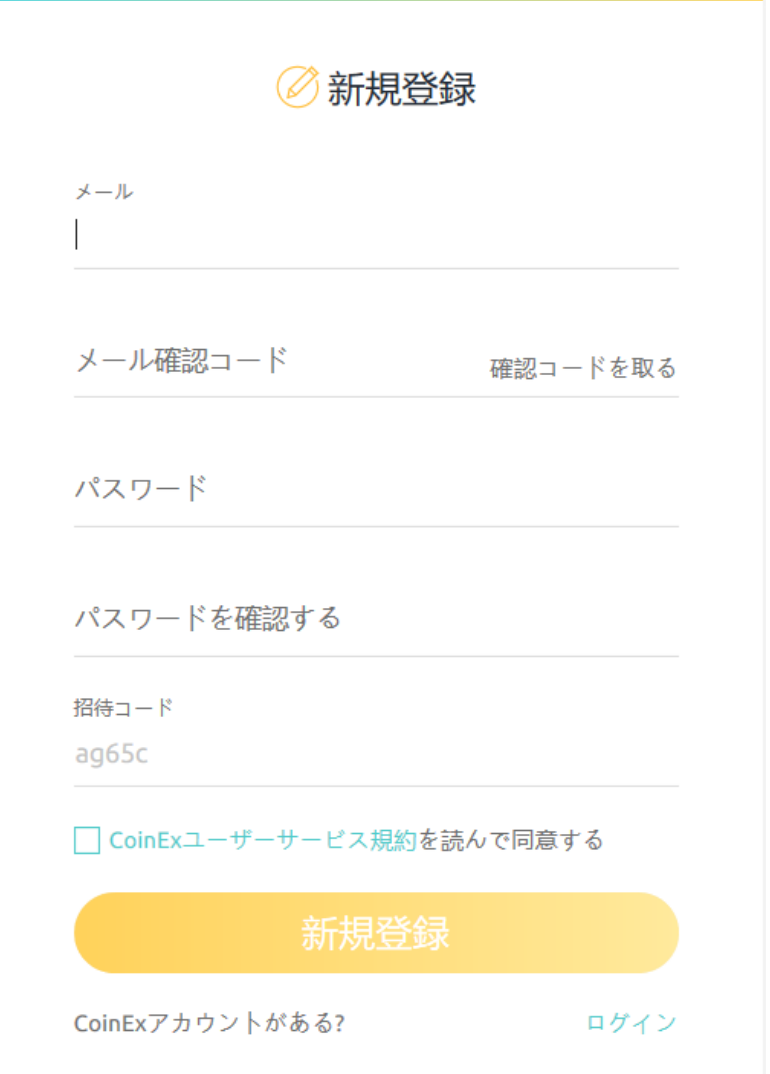

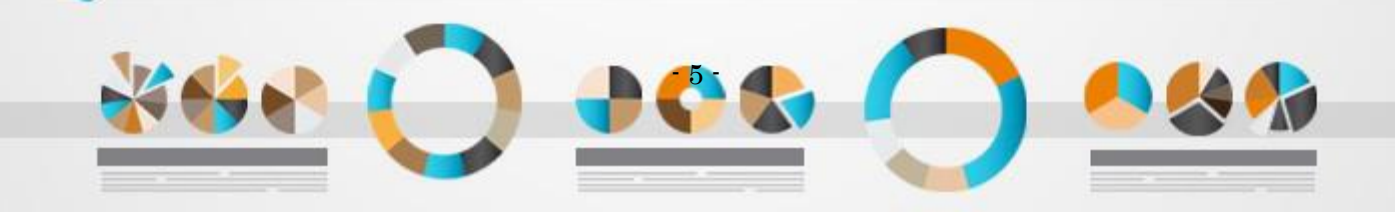

「新規登録」が完了すると、入力したメールアドレスにメールが届きます。 「CoinEx」から届いたメールを開いたら、URL の部分をクリックします。

l

これでアカウントの登録が完了となります。

4. 次にアカウントのセキュリティレベルを上げます。 「アカウント」→「セキュリティ」をクリックします。

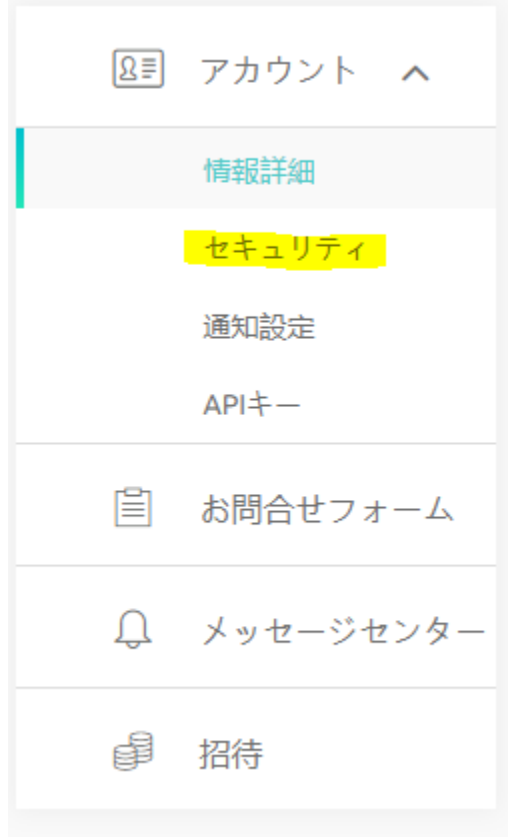

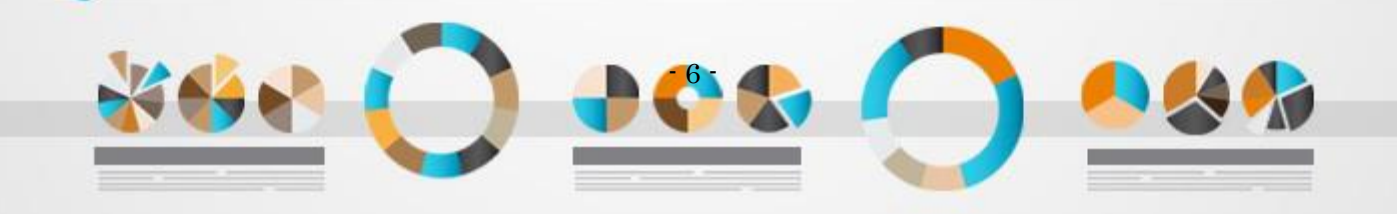

上から順番にセキュリティ設定をしていきましょう。

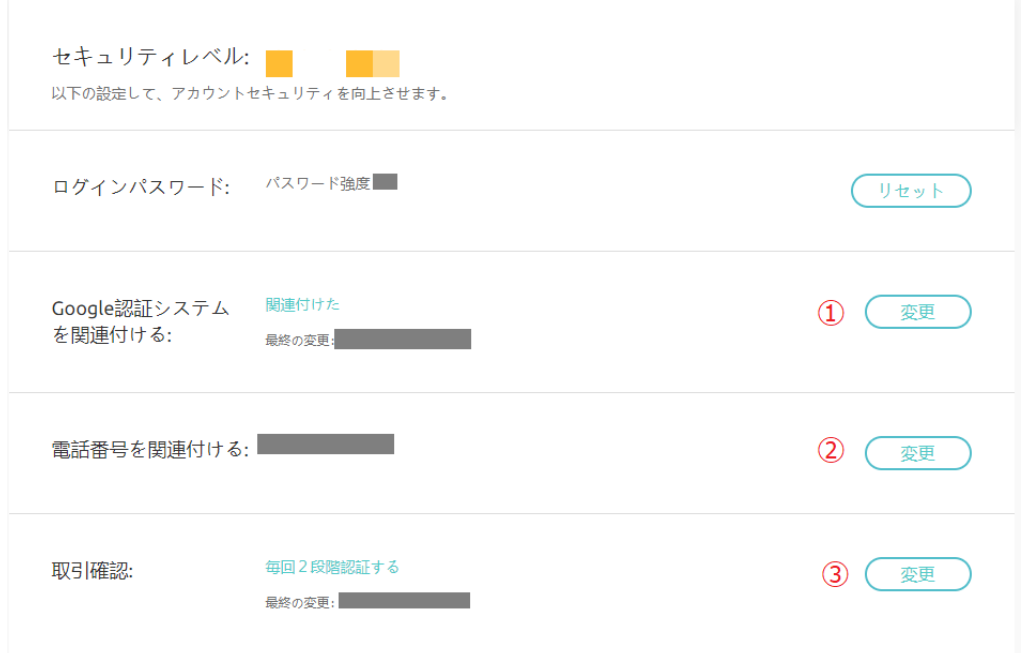

l

①取引を行う前に必ず二段階認証を行いましょう。

二段階認証はやらなくてもよいか?

おすすめしません。海外の取引所なので、面倒でも**絶対にやっておいたほうがよい**です。

盗まれたという方の多くが二段階認証を設定しなかった方です。二段階認証は Google 二段階認証アプリを使って、ログイン時、送金時にアプリに表示される暗証番号を入力す るものです。自分のスマホがないとログイン、送金できないということで、これだけでセキュリ ティはかなり鉄壁になります。

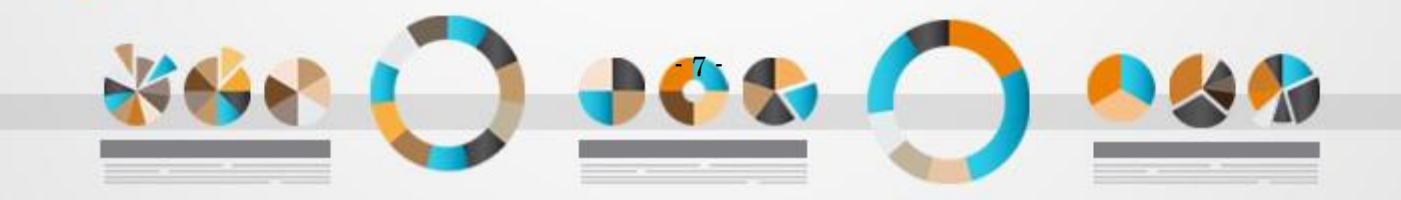

QR コードが表示されますが、ここでお持ちのスマートフォンから2段階認証アプリをインス トールします(持っている方はそれを使います)

l

※ 事前にスマートフォンに Google Authenticator アプリをインストールしておく必要 があります。

起動したら、<mark>バーコードをスキャン</mark>をタップします。

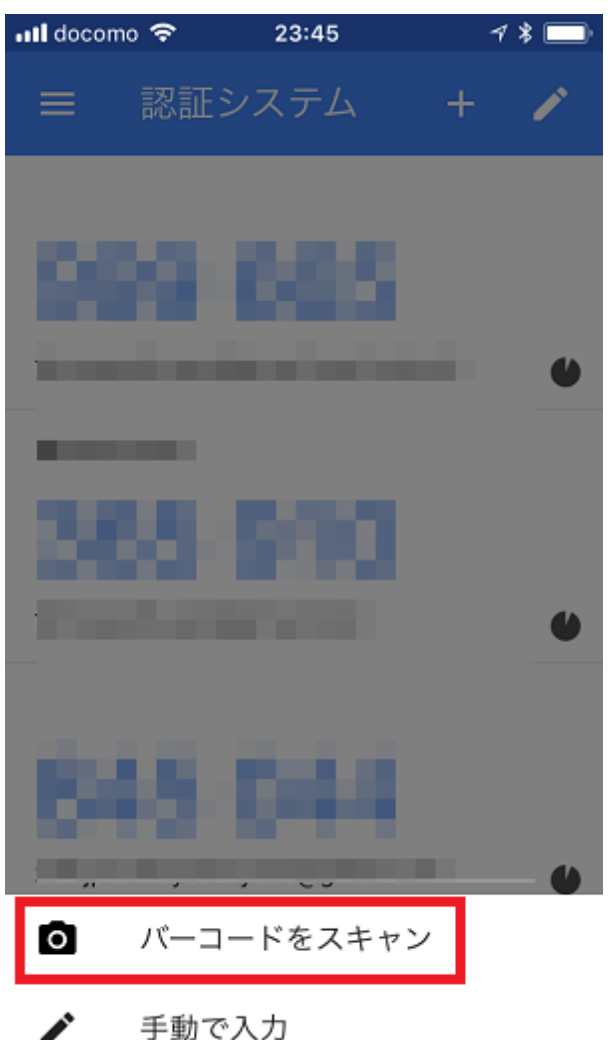

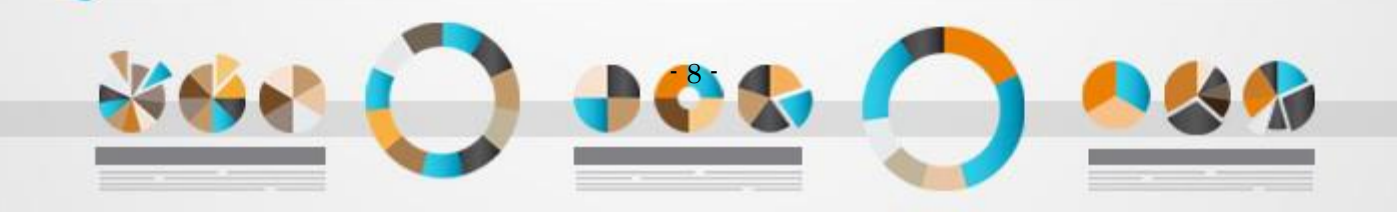

#### 表示された QR コードを読み取って、Enter Authentication Code に入力

l

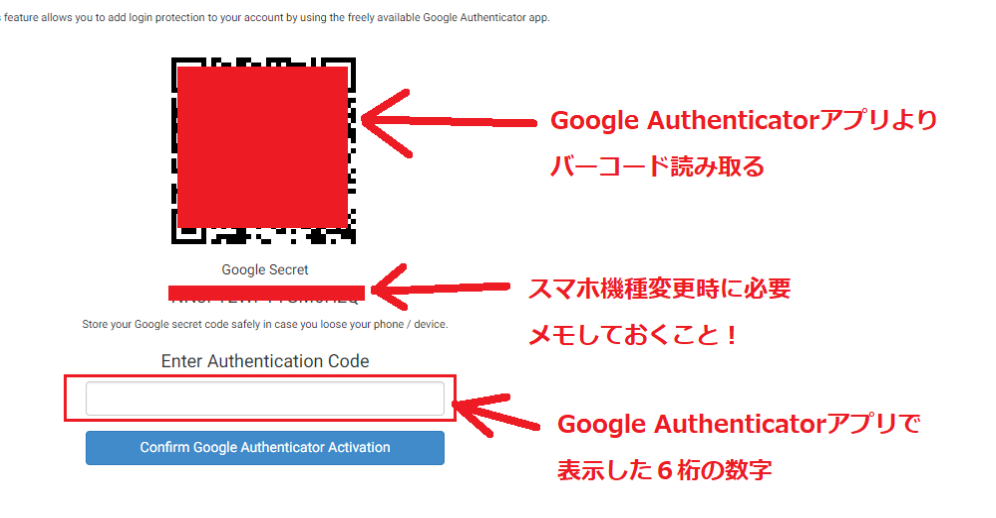

2電話番号確認(本人確認)をしましょう。

携帯電話の電話番号を入力します。入力すると SMS コードが送られてくるので、コード を入力します。 電話番号を入力する際は、電話が「090-\*\*\*\*-\*\*\*\*」の場合は最初 0 を除いた 「90-\*\*\*\*-\*\*\*\*」で入力します。

#### 3取引ごとに 2 段階認証する

念のため取引ごとに 2 段階認証するようにしましょう。

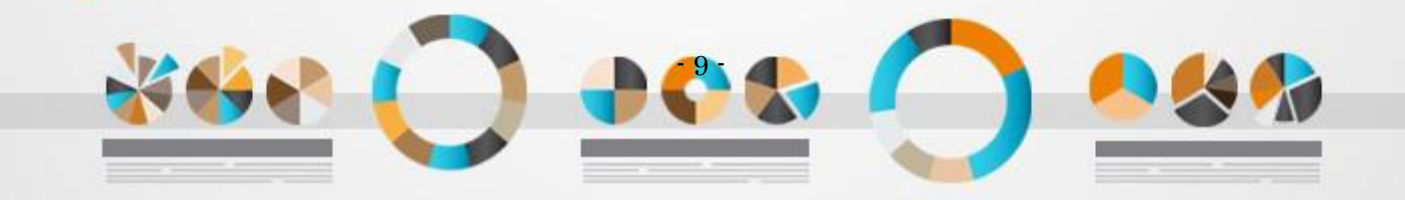

### <span id="page-9-0"></span>3. CoinEx ウォレットへの入金の仕方

1. ウォレットをクリックします。

S CoinEx ホームページ 取引 ウォレット ヘルプセンター

l

2. 入金したい通貨の「入金」をクリックします。

### 表示されるアドレスを入力または、QR コードコードをスキャンしてアドレスを入力し送金し ます。

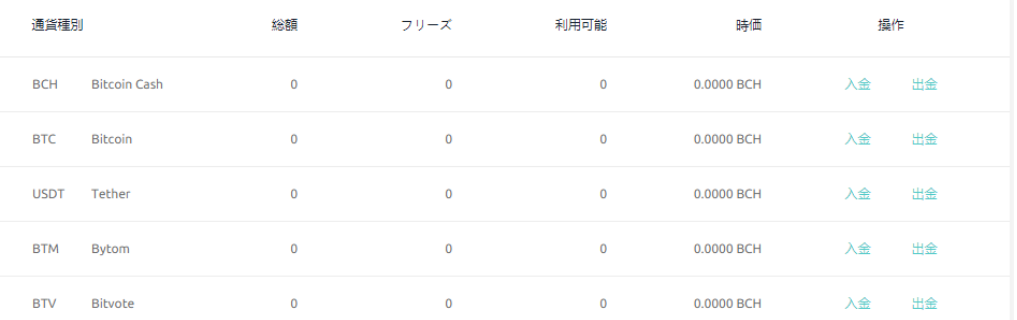

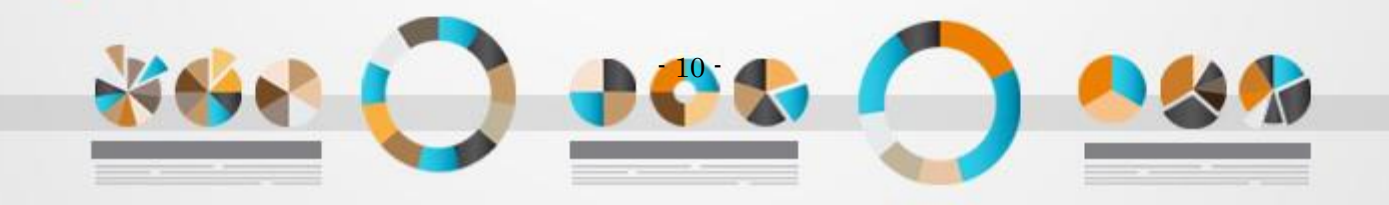

### <span id="page-10-0"></span>4. CoinEx ウォレットへの出金の仕方

1. ウォレットをクリックします。

S CoinEx ホームページ 取引 ウォレット ヘルプセンター

l

2. 出金したい通貨の「出金」をクリックします。

送金したいアドレスを入力し、または QR コードコードをスキャンしてアドレスを入力し送金 します。

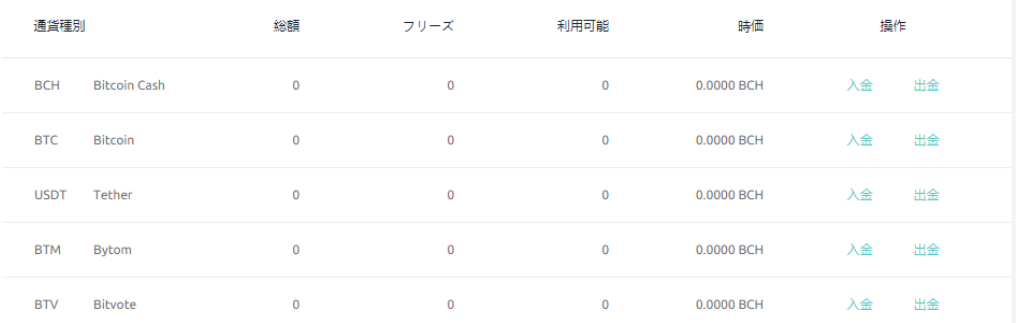

以上が、「CoinEx」のアカウント登録方法・使い方になります。

世界初の BCH 基軸所として、今後大きくなっていきそうな取引所となるでしょう。

貴方の投資での大成功をお祈り申し上げます。

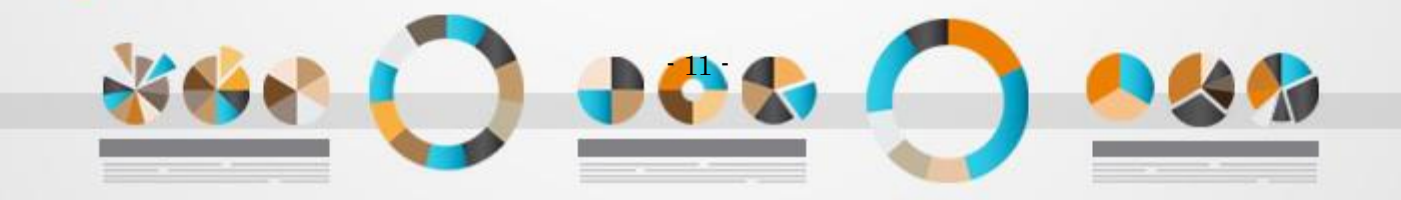

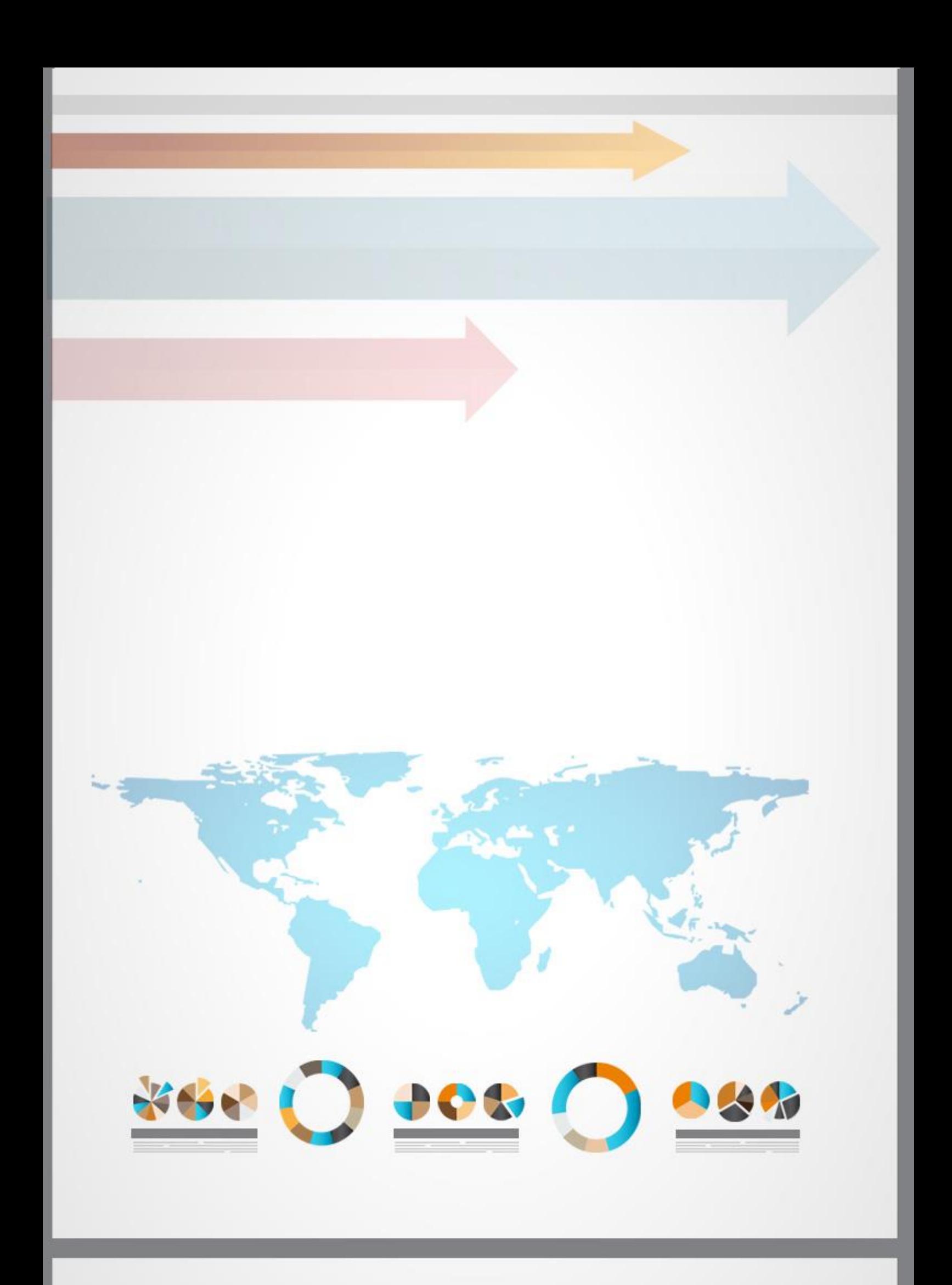